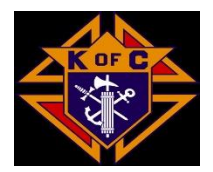

# **[Finan](https://kentroversypapers.blogspot.com/2007/11/illuminati-and-k-of-c-oaths.html)cial Secretary 101 [Hando](https://creativecommons.org/licenses/by-nc-nd/3.0/)ut**

#### [https://KofC.org](https://kofc.org/)

**Login to Officers Online (Member Management, Member Billing, Print Center…)**

Go to Kofc.org Click on Sign in (upper right corner) Enter your Username and Password and click on "Sign In"

#### **Voucher**

Login to Officers Online Click on Member Billing Click on Live Click on Vouchers Choose either Member or Payee (click on the tab) Fill in search criteria and search Click on search result and then click on select Fill in Voucher information, when finished click on Save

#### **To process voucher**

Click on Pending Voucher

Details for the pending vouchers will appear, click on Process Vouchers

#### **Print/Save Voucher**

Click on Print Center MB (tab in upper right) Click on Voucher Report

Click on Report of Vouchers Select posted Date (I use PDF, you can also choose Excel) Click on Run Report You will get a window that says your report is ready, click on "Click her to open " Your file will be at bottom of screen, click to open How you can print or save or both (upper right hand to select)

#### **Assessments**

Click on Member Billing Click on Assess Dues Fill in "As of Date" Click on Update Billing Status" Click on Assessments Click on Print Center MB Click on Billing Select Billing Notice Fill in Addendum Message Select Delivery Preference (note selecting email will auto send upon processing) Click on Generate Notice

#### **Receipts**

Click on Member Billing Enter search criteria for Member and click on search Choose search results and click on Select Fill in Receipts information Click on Save To process receipts Click on Pending Receipts Details will appear, then click on Process Receipts

#### **Look up Member Billing Status**

Click on Member Billing Look up member by last name or member number Results returned will have Billing Status Column "Dues are Current" will appear once you process receipts

#### **Member Roster**

Click on Reports tab at bottom of Officers Online Select PDF or Excel, a window with confidentiality agreement will appear Select I Agree Your Council Roster will appear You can Print and/or Save

#### **Report of Officers**

Click on Member Management Click on Council Administration Click on Council Officers Click on "Current" or "Next Fraternal Year" Fill in the council members information then click on Assign Repeat until all officers assigned List of council officers will be at bottom Click on Submit

#### **Report of Service Program Personnel**

Click on Member Management Click on Council Administration Click on Service Program Personnel Click on "Current" or "Next Fraternal Year" Fill in the Service Program information then select Assign Repeat until all programs assigned List of Service Program Personnel will be at bottom Click on Submit

#### **Check Status of Safe Environment**

Go to Officers Online Click on Reports Click on Safe Environment Member Status (excel) Report will be generated at lower left, click on report

#### **Forms**

Go to Officers Online Click on Forms tab A list of forms will appear with pdf for printing and online if available for submitting

#### **Prospects**

Go to Officers Online Click on Prospects tab A list of online members who have chosen your council will appear Contact the member and arrange for an in-person ceremonial or another council's ceremonial You can invite them to your business meetings and add them to your email notifications They can complete the online Ceremonial Once Ceremonial completed, you enter the date and click on Transfer

#### **Candidates**

Go to Officers Online

Click on Candidates tab

Pending Members will appear

You can click on Add and add a new member

You will need their name, address, phone, email, birth date and preferred language

Remember to put in your member number as proposer

#### **IRS 990**

[https://irs.gov](https://irs.gov/) 990-N

#### **Membership Cards**

Click on Member Billing Click on Print Center MB Click on Me0-mbership Cards Follow instructions for back of card, then click print cards Click on Member Type and select all Members, then click print cards Or, you can ask for a black template

#### **Supplies**

Go to Officers Online

Click on Supplies Online

Search 4817E

#### **Member Information**

Go to Member Management

Find a Member by Last Name or Member number

Click on "Members Name" in Results Returned section

Click on Personal Information

You can update fields, just remember to Save your changes

If you have a member who has passed away, you can report this to Supreme by filling in the Deceased Date and Next of Kin section at bottom of personal information.

### **Affiliate Member Info**

Link to guidebook

#### [https://utahknights.org/wp-content/uploads/2022/05/11231-Affiliate-Member-Initiative-Guidebook](https://utahknights.org/wp-content/uploads/2022/05/11231-Affiliate-Member-Initiative-Guidebook-v04-22.pdf)[v04-22.pdf](https://utahknights.org/wp-content/uploads/2022/05/11231-Affiliate-Member-Initiative-Guidebook-v04-22.pdf)

Questions can be asked by email to affiliate@kofc.org or phone at (203) 752-4270

**FINANCIAL SECRETARY PROCEDURES:** The Financial Secretary creates a list of eligible members to be recommended for designation as Affiliate Members. The following procedure is recommended: a. Download a report of council members using the Data Extract Tool in Member Management

- 1) Log on to Officers Online
- 2) Click on the Member Management icon
- 3) Click on the "Print Center MM" button on the top right of the page
- 4) Data Extract Tool" from the menu on the left side of the page
- 5) Select "Billing Info" (left side menu)
- 6) Click the "Select All" buttons under the sections for "General Contacts", "Primary Address Information", and "Billing Information"
- 7) Click the "Get Extract" button and when prompted, Click OK
	- a. It may take several minutes before the data is delivered. Please be patient
- 8) Open the spreadsheet that is downloaded by the system
- 9) Use this spreadsheet to create your list of recommended Affiliate Members
- 10) Refine your list by deleting members who are current, or only one year behind, on their dues, as follows:
	- a. Place your cursor on the letter(s) at the top of column (AI) "Dues Assessment Balance" and right click once to highlight the column (Please refer to Figure VI) ii. Left click on the "Sort & Filter" button on top of the page and select "Sort Largest to Smallest" (Please refer to Figure VII) iii. When the pop-up box appears click "Expand the selection" and press the "sort" button (Please refer to Figure VIII) iv. Members with the highest dues' balances will now be at the top of the column (Please refer to Figure IX) v. Scroll down the column until you arrive at a dollar amount for 18 months of dues or more vi. Highlight all rows below that amount and then right click your mouse and press "delete" (Please refer to Figure X) vii. The remaining rows constitute your tentative council Affiliate Member designation list (Please refer to Figure XI) viii. To save this list, click on the "File" button at the top left of the page ix. Select "save as" from the drop-down menu6 4 x. Change the default format from "CSV" to "Excel Workbook" by clicking the arrow next to the save button and selecting "Excel Workbook .xlsx" xi. Save your file as "Council XXXX Tentative Affiliate List" c. Send the list of tentative designated members to the Grand Knight (Please refer to Figure XII) d. For subsequent member billing cycles, use the interim procedures provided in Appendix B.

### **Other useful links**

Knights of Columbus State Webpage

<https://utahknights.org/>

Exemplification Videos in English and Spanish [https://goto.webcasts.com/viewer/event.jsp?ei=1359367&tp\\_key=9eb24b3a45](https://goto.webcasts.com/viewer/event.jsp?ei=1359367&tp_key=9eb24b3a45) [https://goto.webcasts.com/viewer/event.jsp?ei=1359906&tp\\_key=7669ae5c1d](https://goto.webcasts.com/viewer/event.jsp?ei=1359906&tp_key=7669ae5c1d)

Fraternal Planner

<https://www.kofc.org/un/en/resources/membership/fraternal-leader-success-planner5033.pdf>

## **Contact Information**

Bob Diaz Financial Secretary St Andrew 14239 Riverton UT [bobdiaz79@gmail.com](mailto:bobdiaz79@gmail.com) 208-685-9726

Revision Date 5/23/2022